### Reappointment How to Guide:

## Personal / Non-PHSA Computer: What Web-Browser do I have?

1

Are you using a Apple (Mac) [2A] or Windows [2B] based computer?

# 2A

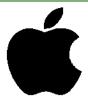

- Before you begin, you should ensure your OSX / macOS is a more recent version. For assistance on how to do this, visit our guide at <a href="http://www.phsa.ca/medical-staff/Documents/">http://www.phsa.ca/medical-staff/Documents/</a> eAR Guide OperatingSystem.pdf
- 2. When using your Mac computer to access AppCentral for your reappointment, we strongly recommend you use the web-browser, Google Chrome.
- 3. Not sure if you have google Chrome?
- 4. Press # + [SPACE BAR], a search bar should open. (Note: is the COMMAND button)

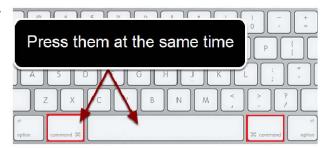

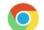

- 5. In the search bar, type **chrome** and you should see the Chrome icon.
- 6. If you do not see the icon, proceed to Step 3, below.

3

- 1. What if I do not have Chrome Installed?
- 2. Click on this link <a href="https://www.google.com/chrome/">https://www.google.com/chrome/</a>

#### [OR]

- 1. Open Safari . In the address bar, type: www.google.com/chome and press enter.
- 2. Once the page loads, click **Download Chrome.**
- 3. Once it downloads it should automatically proceed with the installation and be sure to **Set Chrome as Default.**

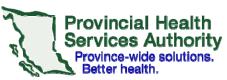

### Annual Reappointment How to Guide:

## Personal / Non-PHSA Computer: What Web-Browser do I have?

2B

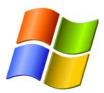

- Before you begin, you should ensure your version of Windows is greater than Windows XP. For assistance on how to do this, visit our guide at <a href="http://www.phsa.ca/medical-staff/Documents/eAR\_Guide\_OperatingSystem.pdf">http://www.phsa.ca/medical-staff/Documents/eAR\_Guide\_OperatingSystem.pdf</a>
- 2. When using your Windows PC computer to access AppCentral for your reappointment, we strongly recommend you use the web-browser, **Google Chrome.**
- 3. Not sure if you have google Chrome?
- 4. Go to the **Start Menu**, select **All Programs**, and look for Google Chrome (should be alphabetical).
- 5. Google Chrome's icon looks like this.

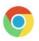

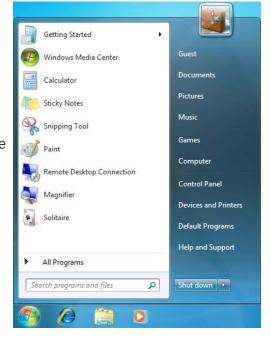

6. If you do not have google chrome installed, proceed to step 3 below.

3

- 1. What if I do not have Chrome Installed?
- 2. Click on this link <a href="https://www.google.com/chrome/">https://www.google.com/chrome/</a>

#### [OR]

- 1. Open Internet Explorer
  In the address bar, type: www.google.com/chome and press enter.
- 2. Once the page loads, click **Download Chrome.**
- 3. Once it downloads, proceed with the installation and be sure to **Set Chrome as Default.**

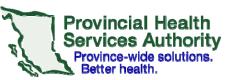